## **STEPS TO DOWNLOAD OFFICE365**

- 1. Go to [https://www.spcollege.edu](https://www.spcollege.edu/)
- 2. Click on **Titans Login** in the top right corner

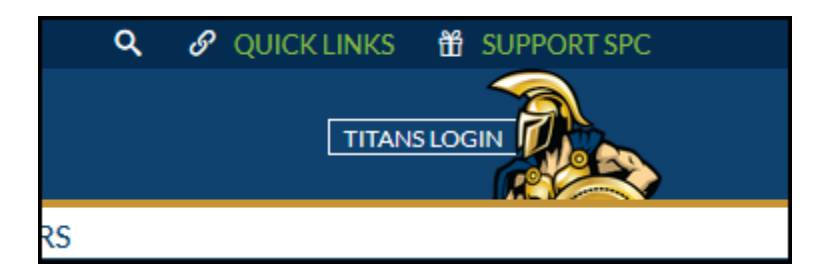

3. Enter your SPC Live email address and password

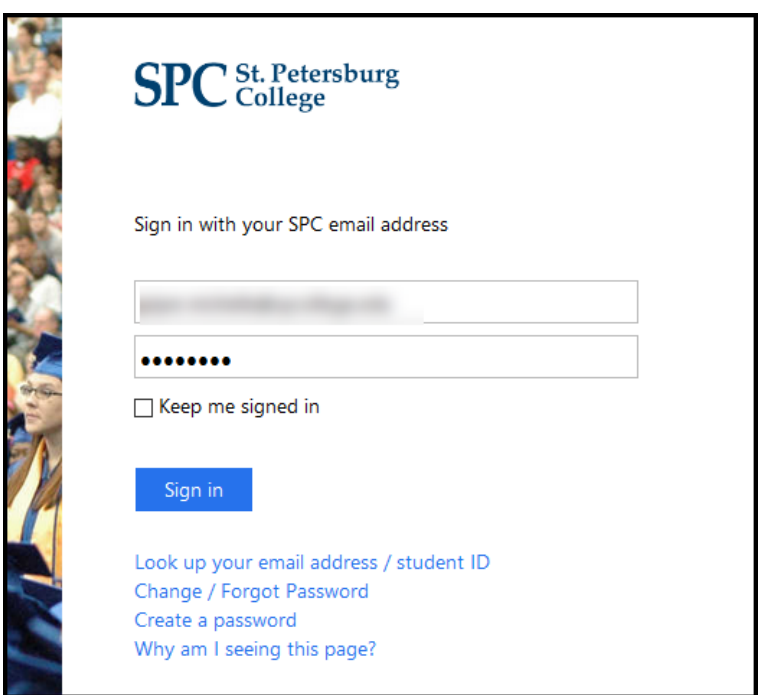

4. Click **Sign In**

5. In **TITAN HUB**, on the left navigation pane, scroll down to **TOOLS**, expand **RESOURCES**, and click on **Office365**.

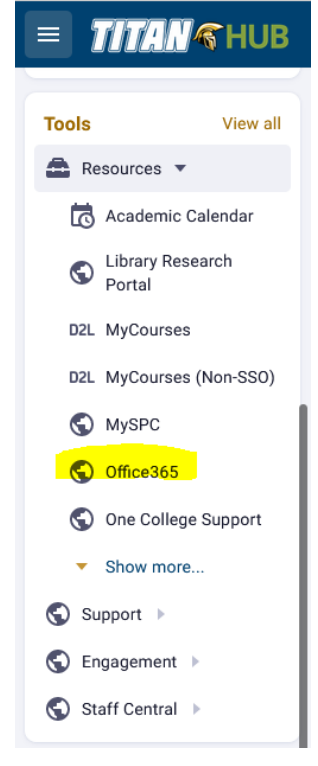

6. Your Office account page will appear. Click **Install Office** on the far right-hand side near profile picture and click **Other Install Options**

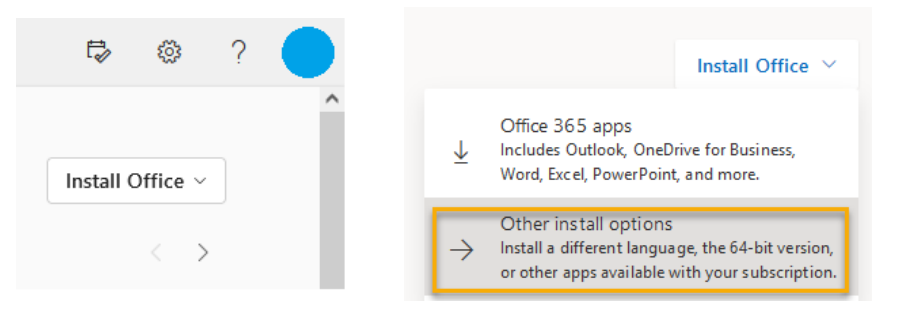

7. Under Office apps & devices, click on '**View apps & devices'**

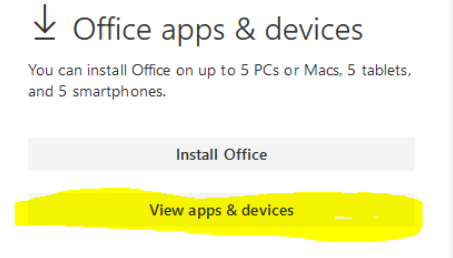

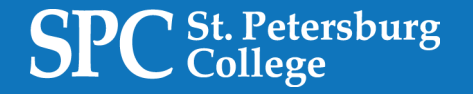

8. Choose your language and Version. Click on **Install Office.** 

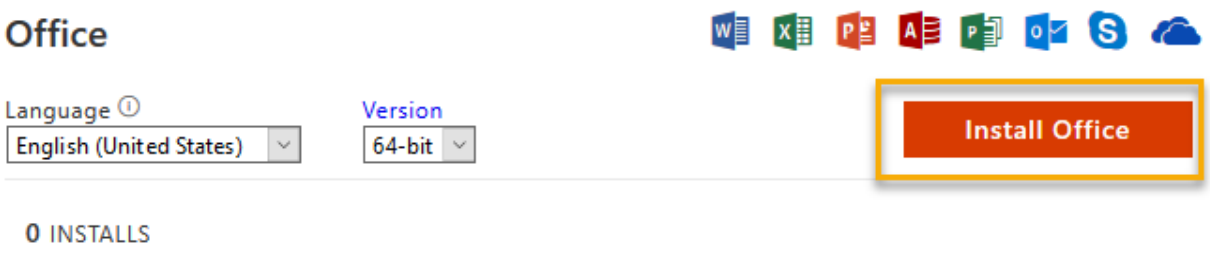

9. Follow the prompts for installation.

If you are having technical problems with the offer, first try accessing the link on a different browser. Also make sure you have set your computer so pop-ups related to the offer link are not disabled. If you have technical problems with the download, please contact technical support for the offer.